# **How to Use the IK Tool**

The topics covered in this section include:

- [How to Use the GUI](#page-0-0)
	- [The Control Panel](#page-0-1)
	- [Settings Pane](#page-1-0)
		- [Weights Pane](#page-2-0)
	- [The Control Panel](#page-3-0)
- [Command Line Execution of IK](#page-3-1)

## <span id="page-0-0"></span>How to Use the GUI

To launch the IK Tool:

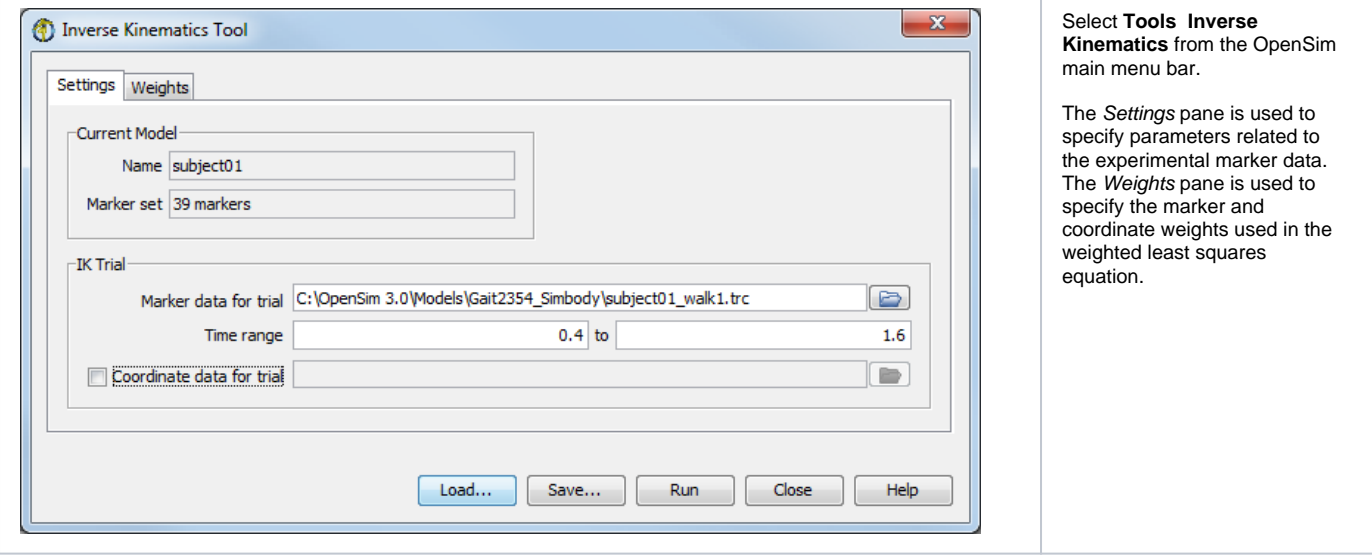

The **Inverse Kinematics Tool** window, like all other OpenSim tools, operates on the current model. The name of the current model is shown in bold in the Navigator window. Any model can be made the current model by **right-clicking** on its name and selecting **Make Current**. See [Opening, Closing, and](https://simtk-confluence.stanford.edu:8443/display/OpenSim/Opening%2C+Closing%2C+and+Using+the+Navigator+Window)  [Using the Navigator Window](https://simtk-confluence.stanford.edu:8443/display/OpenSim/Opening%2C+Closing%2C+and+Using+the+Navigator+Window) for information on opening models and making a particular model current.

#### <span id="page-0-1"></span>**The Control Panel**

At the bottom of all the Tool dialog windows are four buttons, located in what we call the Control Panel.

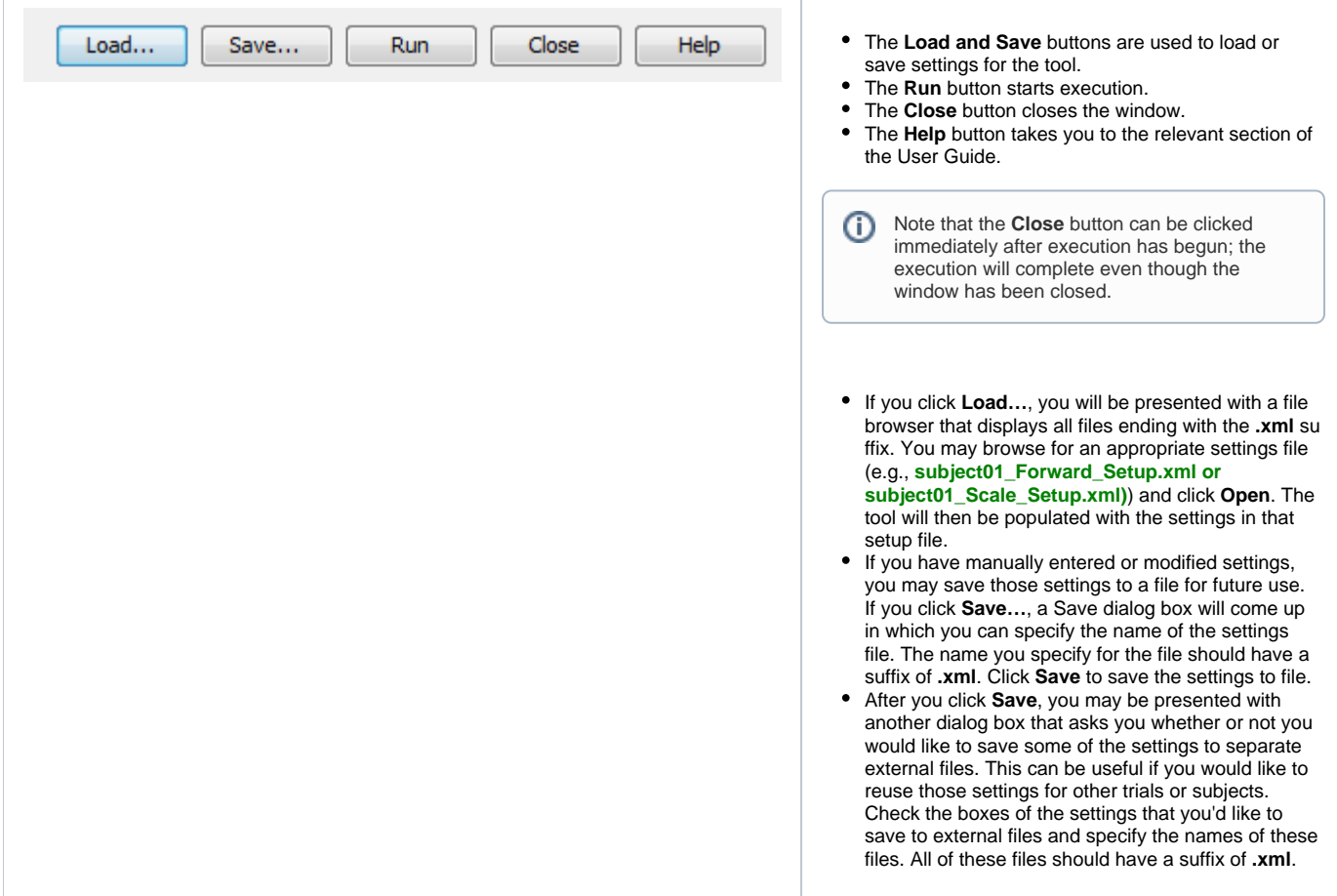

#### <span id="page-1-0"></span>**Settings Pane**

The Settings pane is used to specify parameters related to the experimental marker data. The pane is organized into two main sections: Current Mode and IK Trial.

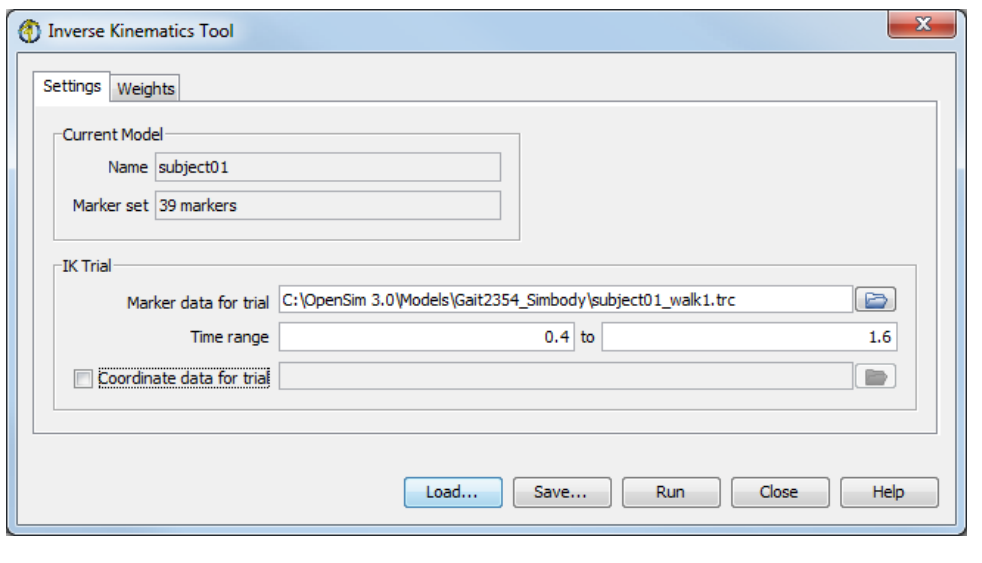

- The section for Current Model displays uneditable information about the current model. It gives the model name, as well as the number of markers associated with the model. Inverse kinematics requires that a marker set is associated with the model. This association with a subject-specific model is established at the time that a generic model is scaled to the subject markers visit [Scaling](https://simtk-confluence.stanford.edu:8443/display/OpenSim/Scaling) for more information.
- The IK Trial section specifies the experimental marker data that the IK Tool will match with the current model.
	- The **Marker data for trial** field contains the path to the marker data (in .trc format). Information from the file, such as the number of markers, the number of frames and the sampling frequency, as well as the start and end times of the data set, are reported in the Mar ker Data box on the right-hand side. You can specify the
	- time range for performing inverse kinematics in the **Time range** field. By default, the complete time range is used.
	- If you are using experimental generalized coordinate values in the IK trial, check the **Coordinate data for trial** checkbox and then specify the motion (.mot) file with the coordinate values in the textbox to the right.

#### <span id="page-2-0"></span>**Weights Pane**

Once a marker and possibly a coordinate file have been specified, the specific behavior of the inverse kinematics tool can be described and modified using the Weights pane (Figure below). Each entry in the table represents a task in the least-squares matching for either a marker (top table) or a coordinate (lower table). By **left-clicking** on a row, you select it, making the entry fields below the tables editable so you can specify weights and values for the selected marker(s) or coordinate(s). You can select multiple rows to edit by using **ctrl + left-mouse-click** or **shift + left-mouse-click**.

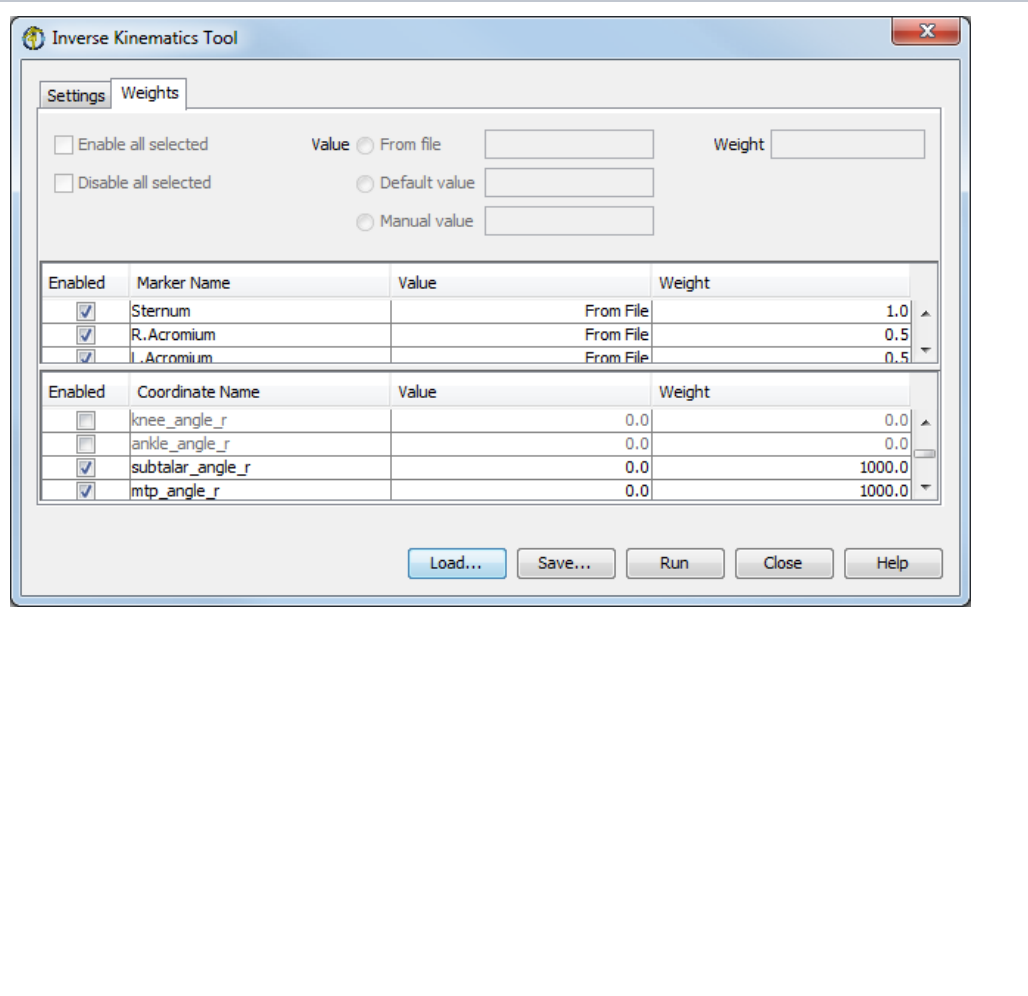

- The weight value affects to what degree a match should be satisfied.
- Larger weightings penalize errors for that marker or coordinate more heavily and thus should match the experimental value more closely (see [How Inverse](https://simtk-confluence.stanford.edu:8443/display/OpenSim/How+Inverse+Kinematics+Works)  [Kinematics Works](https://simtk-confluence.stanford.edu:8443/display/OpenSim/How+Inverse+Kinematics+Works)).
- For coordinates, the coordinate value to be matched can come from a specified motion file, be set to its default value, or be set to a user-specified (man ual) value.
- When running the IK ⊙ Tool using the GUI, the results are not automatically saved to a file. They are associated with the model under its **Motions** node in the Navigator window ( [Navigator Window](https://simtk-confluence.stanford.edu:8443/display/OpenSim/Navigator+Window)). You can view multiple IK results before saving them to a file. To save the IK results to a file, **right click** on the motion in the Navigator window and select **Save as**.

#### <span id="page-3-0"></span>**The Control Panel**

The control panel at the bottom of the dialog window is used to save the settings in the dialog to a file, read the settings from a file, and to run IK. It has the same behavior as described in [Scale Setup File](https://simtk-confluence.stanford.edu:8443/display/OpenSim/Scale+Setup+File)

### <span id="page-3-1"></span>Command Line Execution of IK

The Inverse Kinematics Tool is run using the command **ik -S <setup file name>**, for example:

ik -S subject01\_Setup\_IK.xml

Next: [IK Settings Files and XML Tag Definitions](https://simtk-confluence.stanford.edu:8443/display/OpenSim/IK+Settings+Files+and+XML+Tag+Definitions)

Previous: [How Inverse Kinematics Works](https://simtk-confluence.stanford.edu:8443/display/OpenSim/How+Inverse+Kinematics+Works)

Home: [Inverse Kinematics](https://simtk-confluence.stanford.edu:8443/display/OpenSim/Inverse+Kinematics)